# Step One

Press 1 on the keypad to add cash to your PaperCut Account Press 2 on the keypad to purchase a Guest Print Card

### Step Two

Swipe your Otis ID or enter your ID number on the keypad (omit the X from your ID number)

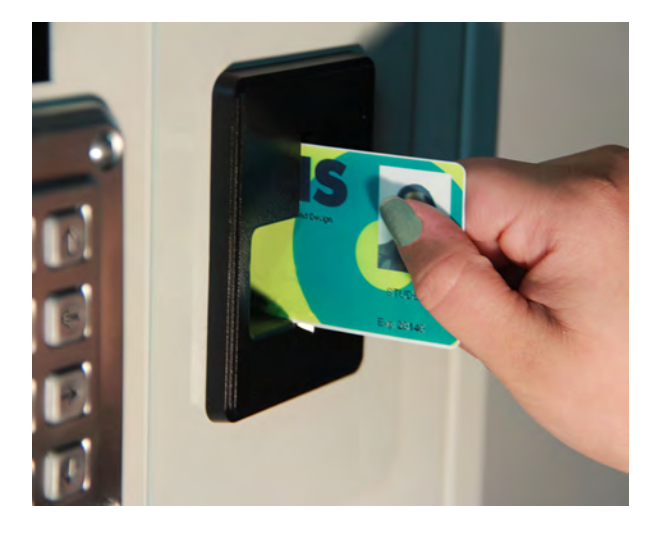

## Step Three

Enter your PIN or Choose a new PIN if this is your first time using the system. Then press the  $\left[\frac{H}{\rm Edd}\right]$  key.

# Step Four

Once the blue light flashes on the ePort, swipe your Credit or Debit card. Each time you swipe, \$10.00 will be added to your

PaperCut account. (Note: you must wait for the blue light to flash each time before you swipe to add cash.) There are no refunds.

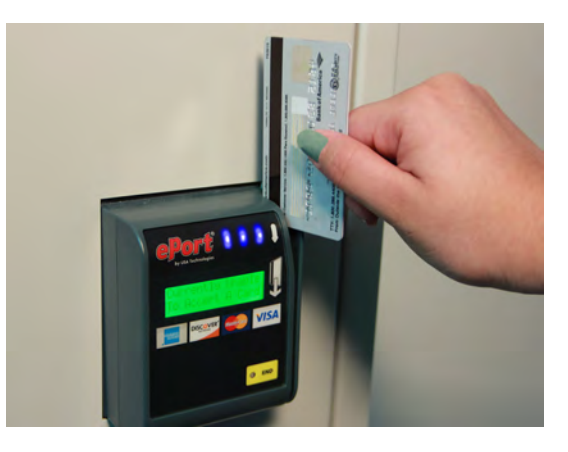

# Step Five

Press the  $\left[\begin{smallmatrix}\star\\\text{CEB}\end{smallmatrix}\right]$  key to end the transaction  $\Xi$  print a receipt